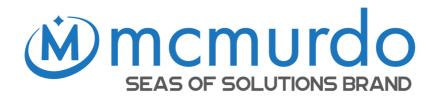

# SmartFind M6 AIS CLASS A

**USER MANUAL** 

#### General Information

## Volume 1 of 2

USER MANUAL, refer to the separate INSTALLATION MANUAL for installation and setting to work information.

## i. Copyright

The entire contents of this instruction manual, including any future updates, revisions, and modifications, shall remain the property of Netwave Systems B.V. at all times. Unauthorized copies or reproduction of this manual, either in part or whole, in any form of print and electronic media, is prohibited. The contents herein can only be used for the intended purpose of this manual.

#### ii. Disclaimer

The information and illustrations contained in this publication are to the best of our knowledge correct at the time of going to print. We reserve the right to change specifications, equipment, installation and maintenance instructions without notice as part of our policy of continuous product development and improvement. No part of this publication may be reproduced, stored in a retrieval system or transmitted in any form, electronic or otherwise without permission in writing from Netwave Systems B.V. No liability can be accepted for any inaccuracies or omissions in the publication, although every care has been taken to make it as complete and accurate as possible. This manual is applicable for McMurdo SmartFind M6 manufactured after March 2024.

# iii. Safety Warning

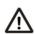

It is important to know that AIS is designed for the purpose of anticollision and serves as a complement to navigation. It is not the absolute navigational equipment and does not replace any navigational system installed on board.

Any AIS device cannot guarantee the monitoring and receiving of signals from all vessels in the surroundings.

#### **ELECTRICAL SHOCK HAZARD**

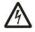

Improper disassemble or modification could cause electrical shocks, fire, or personal injury. Contains no user-serviceable parts. Only suitably qualified personnel should attempt repair of the equipment.

#### **CORRECT POWER SOURCE**

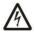

Incorrect power sources will damage the equipment and may even result in fire.

Please ensure the correct power source is provided at all times.

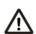

#### AVOID DIRECT CONTACT WITH RAIN OR SPLASHING WATER

Electrical shock or fire could be resulted if water leaks into the equipment.

#### RADIO LICENCE

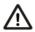

The AIS transponder is a maritime radio transmitter. Some administrations may require that the user holds a valid radio license to cover its ownership and use.

#### RADIO FREQUENCY RADIATION HAZARD

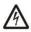

The AIS transponder emits low levels of radio frequency radiation. It is the operator's responsibility to ensure that no personnel come within the Maximum Permissible Exposure (MPE) radius of 1.9 m from the antenna.

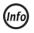

## **NOTE/INFORMATION**

Throughout this manual this symbol indicates important information.

## iv. Product Category

This product is categorized as "protected" in accordance with the requirements as defined in IEC 60945.

#### v. Compass Safe Distance

Safe distance to the transponder (and junction box) unit is:

Standard-magnetic-compass: 0.30 m Steering-magnetic-compass: 0.30 m

#### vi. RF Exposure Safe Distance

The AIS transponder has been tested and meets applicable limits for radio

frequency (RF) exposure. This device generates and radiates RF electromagnetic energy and requires a Maximum Permissible Exposure (MPE) no entry zone for all personnel of 1.9 m radius around the antenna during its operation.

#### vii. Hardware / Software Version

The model name/number, hardware information, and firmware (software) version of the transponder can be identified through MKD at MENU/DIAGNOSTICS/VERSION. The software maintenance/upgrade of the transponder can be carried out on board via MicroSD card. The onboard documentation as described in the installation manual Appendix C can be used to assist reflecting software maintenance records.

## viii. Type Approval

The AIS transponder complies with applicable international standards and is type approved in accordance with the European Marine Equipment Directive.

## ix. Declaration of Conformity

Hereby, Netwave Systems B.V. declares that the McMurdo SmartFind M6 Class A AIS transponder is in compliance with the essential requirements and other relevant provisions of European MED Directive 2014/90/EU. A full list of applicable national type approvals and Declaration of Conformity(s) can be obtained on-line from: <a href="https://www.seasofsolutions.com/products/?sft">https://www.seasofsolutions.com/products/?sft</a> technology=ais-

https://www.seasofsolutions.com/products/? sft technology=aiselectronics

## x. Disposal Instruction

The Waste Electrical and Electronic Equipment (WEEE) Directive aims to minimize any adverse impact of electronic equipment on the environment, both during the product lifetime and when it becomes waste. Within the European Union this legislation is mandated by Directive 2002/96/EC, and there is similar legislation in most other continents. The directive applies to all electronic products such as IT, household appliances, portable electronics etc., and imposes requirements to collect, treat, recover and recycle each product at its end of life. Do not dispose of this device with unsorted waste.

Improper disposal may be harmful to the environment and human health. Please refer to your local waste authority for information on return and collection systems in your area.

## xi. IMO Green Passport Ship Recycling Information

Netwave Systems B.V. hereby declares potentially hazardous content in some of its electronic products. In keeping with European directive 2002/96/EC (Waste Electronic and Electrical Equipment) and the provisions of IMO Resolution A.962(23) (Guidelines On Ship Recycling), Netwave Systems B.V. strongly recommends that its products, including any battery packs, be disposed of in a considerate and legal manner.

#### xii. Maintenance and contact information

All servicing must be carried out by a Netwave Systems B.V. approved service agent. Always call your nearest agent and talk to their service department before returning equipment.

## xiii. Product Warranty

As standard, your unit has a one year (12 months) warranty from the date of purchase shown on your invoice, however, this can be extended by a further one year by simply registering your unit on-line within 90 days of purchase at: https://www.seasofsolutions.com/contact-us/warranty-registration/

Warranty enquiries should be sent to:

Email: <u>info@seasofsolutions.com</u> Telephone: +44 (0) 239262 3900

Or by mail to:

Netwave Systems B.V.

Blauw-roodlaan 100, 2718 SJ Zoetermeer, Netherlands.

or

McMurdo Ltd

Holbrook Court, E1 Cumberland Business Centre,

Northumberland Road, Southsea, Hampshire, PO5 1DS, UK

# **TABLE OF CONTENTS**

| 1 | WHAT | Γ IS AIS? |                                | 3  |
|---|------|-----------|--------------------------------|----|
| 2 | М6 О | PERATIO   | N                              | 4  |
|   | 2.1  | FRONT F   | PANEL OVERVIEW                 | 4  |
|   | 2.2  | DISPLAY   | Modes                          | 5  |
|   |      | 2.2.1     | Radar View                     | 6  |
|   |      | 2.2.2     | Target Symbol Description      | 7  |
|   |      | 2.2.3     | Status Bar                     | 8  |
|   |      | 2.2.4     | Transmission and Reception Bar | 9  |
|   | 2.3  | Кеувоа    | RD                             | 10 |
|   | 2.4  | Menu 1    | Tree Overview                  | 11 |
|   |      | 2.4.1     | Menu Item Brief Description    | 12 |
|   | 2.5  | MESSAG    | GES                            | 14 |
|   |      | 2.5.1     | SRM Inbox                      | 14 |
|   |      | 2.5.2     | SRM Outbox                     | 15 |
|   |      | 2.5.3     | Long Range Inbox               | 17 |
|   |      | 2.5.4     | Send SRM                       | 18 |
|   | 2.6  | AIS SET   | TINGS                          | 22 |
|   |      | 2.6.1     | Own Ship                       | 22 |
|   |      | 2.6.2     | Voyage                         | 26 |
|   |      | 2.6.3     | CPA/TCPA                       | 29 |
|   |      | 2.6.4     | Operation Mode                 | 30 |
|   |      | 2.6.5     | Alert Settings                 | 30 |
|   |      | 2.6.6     | Long Range Settings            | 31 |
|   |      | 2.6.7     | Long Range Broadcast           | 31 |
|   |      | 2.6.8     | VSWR Settings                  | 32 |
|   |      | 2.6.9     | Transceiver                    | 32 |
|   |      | 2.6.10    | Extended Tow Dimension         | 33 |
|   | 2.7  | Naviga    | TION OPERATION                 | 34 |
|   |      | 2.7.1     | Own Ship                       | 34 |
|   |      | 2.7.2     | Target List                    | 35 |
|   |      | 2.7.3     | Region List                    | 38 |
|   |      | 2.7.4     | GNSS Status                    | 39 |
|   |      | 2.7.5     | Sensor Status                  | 41 |

| 4 | DOCL | JMENT R  | EVISIONS               | 65 |
|---|------|----------|------------------------|----|
|   |      | 3.2.4    | Report Rate Setting    | 64 |
|   |      | 3.2.3    | Blue Sign Setting      |    |
|   |      | 3.2.2    | Number of Person       |    |
|   |      | 3.2.1    | Vessel Data Setting    |    |
|   | 3.2  |          | Settings               |    |
|   |      | 3.1.2    | Create POB Message     |    |
|   |      | 3.1.1    | POB Outbox             |    |
|   | 3.1  | Inland   | Messages               |    |
| 3 | INLA | ND AIS O | PERATION               | 60 |
|   |      | 2.9.8    | Ethernet Error Logging | 59 |
|   |      | 2.9.7    | Communication Test     |    |
|   |      | 2.9.6    | Debug Messages         |    |
|   |      | 2.9.5    | System Diagnostics     |    |
|   |      | 2.9.4    | Firmware Version       |    |
|   |      | 2.9.3    | Power On/Off Log       |    |
|   |      | 2.9.2    | Panel Test             |    |
|   |      | 2.9.1    | Keypad Test            |    |
|   | 2.9  |          | OSTICS                 |    |
|   |      | 2.8.8    | Factory Reset          |    |
|   |      | 2.8.7    | NMEA 2000 Settings     |    |
|   |      | 2.8.6    | Ethernet Setting       | 52 |
|   |      | 2.8.5    | Firmware Upgrade       | 51 |
|   |      | 2.8.4    | Password Setting       | 50 |
|   |      | 2.8.3    | I/O Port Settings      | 50 |
|   |      | 2.8.2    | GNSS Customize         | 49 |
|   |      | 2.8.1    | User Customize         | 48 |
|   | 2.8  | System   | CONFIGURATION          | 48 |
|   |      | 2.7.9    | MOB crew list          | 46 |
|   |      | 2.7.8    | Alert History          | 45 |
|   |      | 2.7.7    | Alert List             | 43 |
|   |      | 2.7.6    | Dangerous larget List  | 42 |

## 1 WHAT IS AIS?

The Automatic Identification System (AIS) is a Very High Frequency (VHF) radio broadcasting system that transfers packets of data over the VHF data link (VDL) and enables AIS equipped vessels and shore-based stations to exchange identification information and navigational data. Ships with AIS transponders continually transmit their ID, position, course, speed and other data to all nearby ships and shore stations. Such information can aid greatly in situational awareness and provide a means to assist in collision avoidance.

AIS equipment is standardized by ITU, IEC, IALA and IMO and is subject to approval by a certification body. The following AIS devices have been developed for variant applications.

#### AIS Class A:

mandated by the IMO for vessels of 300 gross tonnages and upwards engaged on international voyages, cargo ships of 500 gross tonnages and upwards, as well as passenger ships. It transmits typically on 12.5 watts output power.

#### AIS Class B:

provides limited functionality and is intended for non-SOLAS commercial vessels and recreational vessels. It transmits typically on 2 watts output power.

#### AIS Receiver:

only receives AIS signal and it does not have transmitter to send out AIS signal. Suitable for recreational vessel that does not want to send out its vessel information.

#### AIS Base Station:

is provided by aids-to-navigation authorities to enable the ship to shore / shore to ship transmission of information. Networked AIS Base Stations can assist in providing overall maritime domain awareness.

## AIS AtoN (Aids to Navigation):

provides an opportunity to transmit position and status of buoys and lights through the same VDL, which can then show up on AIS-ready devices within the range.

## ■ AIS SART & AIS MOB (MSLD):

Search and Rescue Transmitter using AIS used to assist in determining survivor location information, typically of a life raft or a person (MOB) in the water.

## AIS on Search and Rescue (SAR) Aircraft:

used on airplanes and helicopters to assist search and rescue operation.

# 2 M6 OPERATION

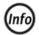

M6 will turn on and start operating as soon as the DC power is applied from the vessels DC switch panel.

# 2.1 Front Panel Overview

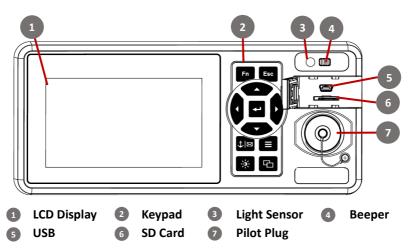

# **Keypad Description:**

| Item | lcon       | Name                                                               | Function(s) when pressed                                                                                                    |
|------|------------|--------------------------------------------------------------------|----------------------------------------------------------------------------------------------------|
| 1    | Fn         | FUNCTION                                                           | <ul> <li>Radar View: Select chart orientation and type of target to show</li> <li>Target List: Select sort method and what type of target to show</li> </ul> |
| 2    | Esc        | ESC                                                                | <ul> <li>MENU: Go back to the previous level</li> <li>Long Press: Go to Alert List</li> </ul>                                                                |
| 3    | <b>‡</b> ⊠ | Voyage  Short Press: Go to Voyage  SRM  Long Press: Go to Send SRM |                                                                                                    |
| 4    | 1          | MENU                                                               | <ul> <li>Go to MENU</li> <li>Long Press: Capture a screenshot and save it to the<br/>SD card</li> </ul>                                                      |
| 5    | *          | Screen<br>brightness                                               | <ul> <li>Quick switch of screen brightness (5 levels)</li> <li>Long Press: Change screen brightness to 1<sup>st</sup> level (screen protection)</li> </ul>   |
| 6    | 日          | DISP                                                               | <ul> <li>Short Press: Display modes rotating</li> <li>Long Press: Go to User Customize</li> </ul>                                                            |

| 7 | Ţ | Enter     | Confirm the currently selected item                                                                                                    |
|---|---|-----------|----------------------------------------------------------------------------------------------------|
| 8 |   | Arrow Key | <ul> <li>Move the selection cursor</li> <li>Radar View: Up-Down: change scale         Right-Left: select target</li> <li>Ship Detail: Right-Left: change page</li> </ul> |

# 2.2 **Display Modes**

For quick access, users can rotate display modes by simply pressing the button.

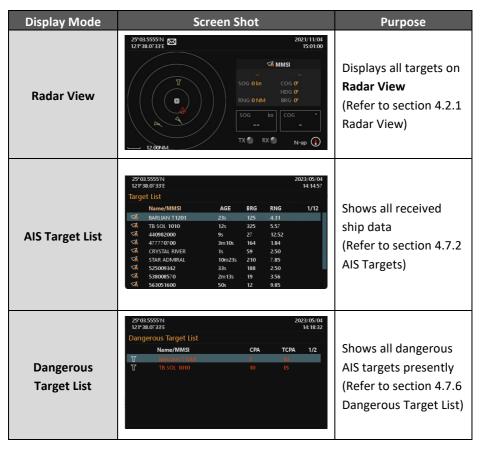

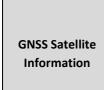

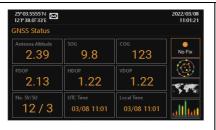

Shows the GNSS satellite current usage status (Refer to section 4.7.4 GNSS Status)

## 2.2.1 Radar View

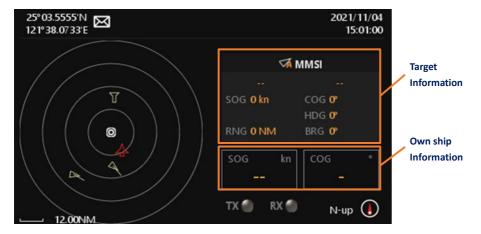

Radar View displays own ship and target ships' statuses, and their correlations. It is a proportional chart scale showing the current ratio displayed. The distance between the inner and outer circles (1 grid) is the number displayed on the scale at left bottom. You can adjust the scale to display ships in different distances.

Radar View supports three ship orientation modes, North up, Head up, and Course up.

| N-up | NORTH UP  | The orientation is fixed and true north is always pointing up.    |
|------|-----------|-------------------------------------------------------------------|
| H-up | HEAD UP   | The orientation is determined by the direction of own ship's bow. |
| C-up | COURSE UP | The orientation is determined by the own ship's traveling course. |

# 2.2.2 Target Symbol Description

Symbols for each AIS target displayed on the **Radar View** are described as below:

| Own Ship       | Color: White                                                                                         |
|----------------|----------------------------------------------------------------------------------------------------|
| <b>©</b>       | Own ship Icon.                                                                                       |
| AIS Target     | Color: White                                                                                         |
| 1              | Ship equipped with AIS system in the surrounding sea will appear on the Radar View as an AIS target. |
| Selected       | Color: White / Flashing Colored Frame                                                                |
| Target         | Use the arrow keys to select any target on the Radar View. After                                     |
|                | selected, press and the detailed information on each target can be viewed.                           |
| Dangerous      | Color: Red                                                                                           |
| Target         | When distance to a ship is smaller than CPA/TCPA, the target will                                    |
| $\Delta$       | be changing color to RED. Use the arrow keys to select the                                           |
| AtaNi          | dangerous target and to view its detailed information.                                               |
| AtoN<br>(Real) | Color: Green / Plus Sign The icon will be displayed if any AIS AtoN (Aids to Navigation) Real        |
| (Keal)         | station is in the range of reception.                                                                |
| AtoN           | Color: Green / Plus Sign and Undercut                                                                |
| (Virtual)      | The icon will be displayed if any AIS AtoN (Aids to Navigation)                                      |
| <b>₹</b> \$>   | virtual station is in the range of reception.                                                        |
| SAR            | Coloni Croon                                                                                         |
| A. A.          | Color: Green  The icon will be displayed if any SAR air plane is in the range of                     |
| <del>4</del>   | reception.                                                                                           |
| SART           | Color: Green / Cross                                                                                 |
| $\otimes$      | The icon will be displayed if any SART message is sent out.                                          |
| Base           | Color: Green                                                                                         |
| Station        | The icon will be displayed when any AIS base station is in the                                       |
| 了              | reception range.                                                                                     |
| L              |                                                                                                    |

## 2.2.3 Status Bar

The **Status Bar** constantly indicates own ship position, GPS status, SRM, ALR (alert state), and Date (YYYY/MM/DD) & Time. It will indicate IL (Inland) and/or B (Blue Sign) when the system is running Inland mode.

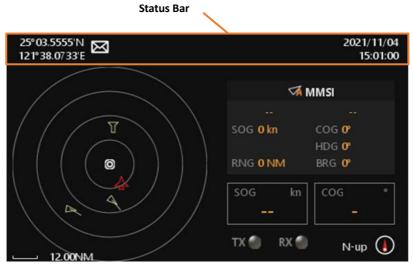

| $\boxtimes$ | Inbox SRM: Unread incoming SRM             |
|-------------|--------------------------------------------|
| X           | LR Inbox: UnACK long-range interrogation   |
| •           | Alert State: active – unacknowledged       |
|             | Alert State: active – silenced             |
|             | Alert State: rectified – unacknowledged    |
| •           | Alert State: active – acknowledged         |
| !           | Caution : active-Caution                   |
| IL          | Indicate the system is running Inland mode |
| 1W          | Low RF Tx power mode                       |
| В           | Indicate Blue Sign device is connected     |
| ŢΧ          | Indicate the system is running Silent mode |
| SD          | Indicate Micro SD card detected.           |

# 2.2.4 Transmission and Reception Bar

The **Transmission & Reception Bar,** at bottom of **Radar View**, constantly displays real time status of AIS transmission and reception, and ship orientation mode.

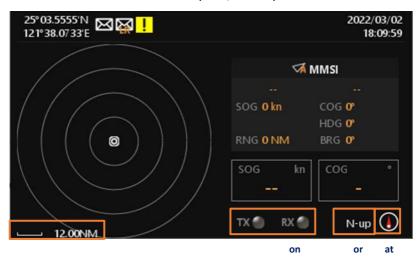

| Item<br>Number | Name                     | Function |                                                    |
|----------------|--------------------------|----------|----------------------------------------------------|
|                | Indicators               |          | No transmissions & receptions:<br>No flash         |
| 1              | TX RX                    |          | Reception of AIS message:<br>Flash green color     |
|                |                          |          | Transmission of AIS message:<br>Flash orange color |
|                | si : o :                 | N-up     | North up                                           |
| 2              | Ship Orientation<br>Mode | C-up     | Course up                                          |
|                |                          | H-up     | Head up                                            |
| 3              | Compass                  |          | Indicate north direction                           |
| 4              | Scale                    |          | 0.05 NM ~ 24 NM                                    |

# 2.3 Keyboard

Keyboard will pop up when getting into AIS Settings, Send SRM, etc. pages.

The following two keyboards are used when entering text and the right one is only for entering numbers.

Upon keyboard showing up on screen, user can use physical arrow keys on device front panel to traverse and select character for editing text.

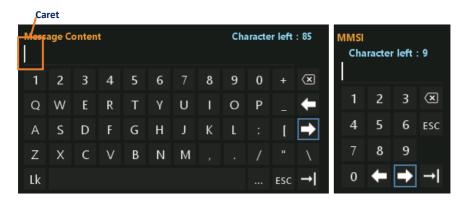

- Use to move the caret index
- Confirm the entering value. (Hot key: press for 2 seconds)
- Delete one character
- Esc Leave the keyboard. (Hot key: press
- ... Change the keyboard character. The keyboard character will change back after entering one character.
- Lk Lock the keyboard character

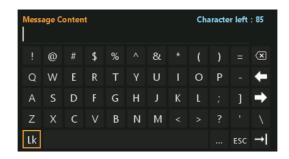

## 2.4 Menu Tree Overview

Press to enter main MENU. There are 5 menu choices, and additional 2 menu choices for Inland mode. Each menu holds related sub-menu as depicted below.

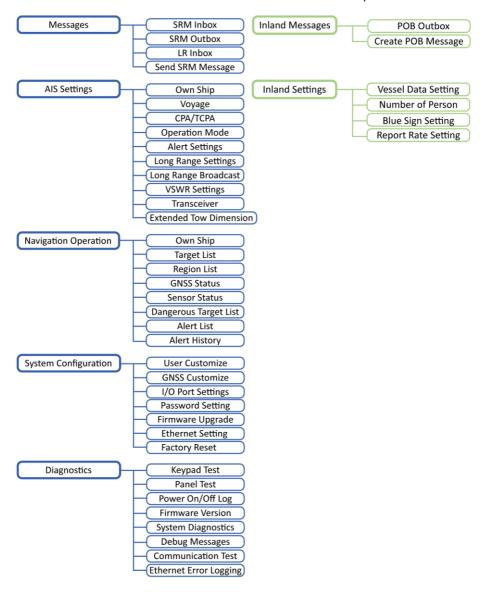

# 2.4.1 Menu Item Brief Description

| Messages                                  |                                                           |  |  |
|-------------------------------------------|-----------------------------------------------------------|--|--|
| SRM Inbox                                 | Log of safety related messages (SRM) received             |  |  |
| SRM Outbox                                | Log of safety related messages (SRM) sent                 |  |  |
| LR INBOX                                  | Log of received inquiry messages from long-range          |  |  |
| LK INDOX                                  | interrogation                                             |  |  |
| Send SRM                                  | Send SRM                                                  |  |  |
|                                           | AIS Settings                                              |  |  |
| Own Ship                                  | Your vessel setting                                       |  |  |
| VOYAGE                                    | Navigation setting                                        |  |  |
| CPA / TCPA                                | CPA / TCPA setting                                        |  |  |
| Operation Mode                            | Configure AIS mode to SOLAS or INLAND, and SART Test Mode |  |  |
| Alert Settings                            | Enable or disable Alert                                   |  |  |
| Long Range Settings                       | Long Range settings                                       |  |  |
| Long Range                                | Laura Danna huaa danat ahammal sattina                    |  |  |
| Broadcast                                 | Long Range broadcast channel setting                      |  |  |
| VSWR Settings                             | VSWR (voltage standing wave ratio) setting                |  |  |
| Transceiver                               | Configure silent mode and RF Tx power condition and       |  |  |
| ITalisceivei                              | External switch function                                  |  |  |
| Extended Tow                              | Setting extended dimension values used by towing          |  |  |
| Dimension                                 | vessels. (When Navigation status is set to 12)            |  |  |
|                                           | Navigation Operation                                      |  |  |
| Own Ship                                  | Your vessel information                                   |  |  |
| Target List                               | Navigation status and boat information of other           |  |  |
| Turget List                               | AIS-equipped vessels.                                     |  |  |
| Region List                               | Regional information status                               |  |  |
| GNSS Status                               | Display GNSS statuses                                     |  |  |
| Sensor Status                             | Display sensor statuses                                   |  |  |
| Dangerous Target List Dangerous ship list |                                                           |  |  |
| Alert List Display all activated alert.   |                                                           |  |  |
| Alert History                             | Log of activated alert                                    |  |  |
|                                           | System Configuration                                      |  |  |
| User Customize                            | Personalization settings                                  |  |  |
| GNSS Customize                            | GNSS settings                                             |  |  |

| I/O Port Settings                      | I/O port settings                                    |  |
|----------------------------------------|------------------------------------------------------|--|
| Password Setting                       | Password change                                      |  |
| Firmware Upgrade                       | Firmware upgrade                                     |  |
| <b>Ethernet Setting</b>                | Ethernet setting                                     |  |
| Factory Reset                          | Restore all setting to default                       |  |
|                                        | Diagnostics                                          |  |
| Keypad Test                            | Button key test                                      |  |
| Panel Test                             | LCD panel test                                       |  |
| Power On/Off Log                       | Device activated log                                 |  |
| Firmware Version                       | Firmware version                                     |  |
| System Diagnostics                     | System diagnostics                                   |  |
| Debug Messages                         | Debug messages                                       |  |
| Communication Test                     | Test communication link                              |  |
| Ethernet Error                         | Display Ethernet Error Logging                       |  |
| Logging Display Ethernet Error Logging |                                                      |  |
|                                        | Inland Messages                                      |  |
| POB Outbox                             | Log of Person On Board message (RFM55 or IFM16) sent |  |
| Create POB Message                     | Create Person On Board message (RFM55 or IFM16)      |  |
| Inland Settings                        |                                                      |  |
| Vessel Data Setting                    | Configure vessel data                                |  |
| Number of Person                       | Set number of persons                                |  |
| Blue Sign Setting                      | Set blue sign settings                               |  |
| Report Rate Setting                    | Set report rate settings                             |  |

# 2.5 Messages

When a SRM (Safety Related Messages) from other AIS equipped vessels is received, the status bar will display . the new message icon.

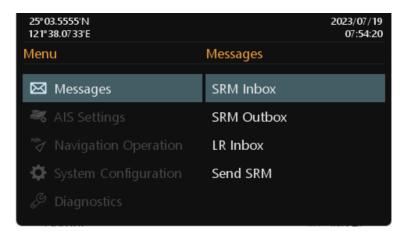

## 2.5.1 SRM Inbox

You can read received SRM under Inbox. Use to traverse the message list and highlight your choice. Read the message content by pressing ...

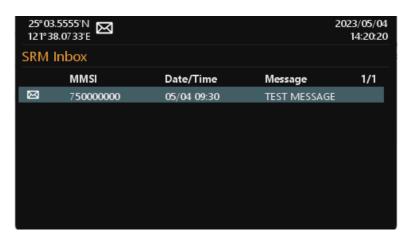

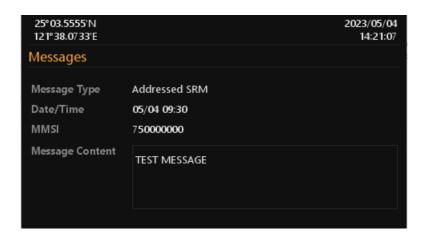

When pressing , system will show 3 options. You can choose to **reply** the highlighted message or **delete** it or **delete all** messages in SRM Inbox. Press to confirm your choice.

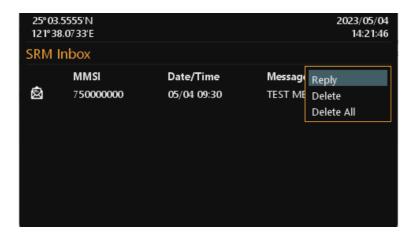

## 2.5.2 SRM Outbox

You can read all sent SRM under Outbox. Use to traverse the message list and highlight your choice. Read the message content by pressing . In Tx column, you can see 3 different icons. means the device is still sending the message. After sending the message, Tx column will show that means the

message has been successfully sent, if failure it will show

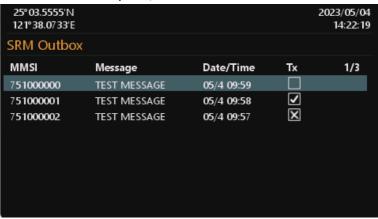

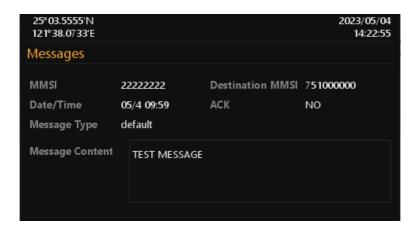

When pressing , system will show 2 options. You can choose to **delete** it or **delete all** messages in SRM Outbox. Press to confirm your choice.

## 2.5.3 Long Range Inbox

When the transponder is connected to a long range communication system via the long range communication port then long range interrogations may be received. These are requests for information from a distant base station beyond normal AIS operation range. LONG RANGE Inbox holds all received Long Range Interrogation messages.

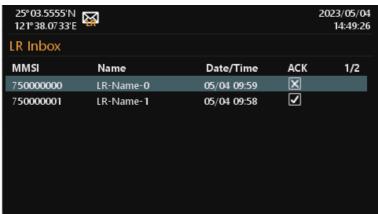

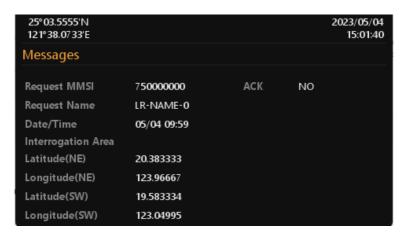

Use to traverse the message list and highlight your choice. Read the message content by pressing .

When pressing , system will ask whether the highlighted message should be acknowledged. Press to confirm your choice.

## 2.5.4 Send SRM

This submenu allows the users to compose a Safety Related Message (SRM). Maximum length for the message is 85 characters. **Message Type** gives you the option to send the broadcast message or the addressed message. If the user chooses to send the addressed message, the system will show **MMSI** below the **Message Type**.

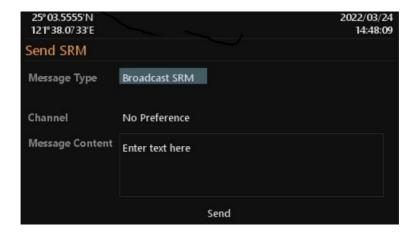

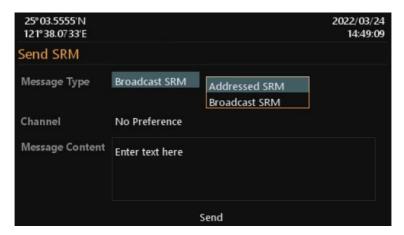

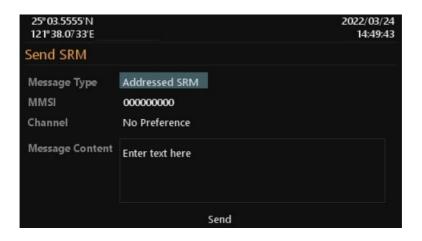

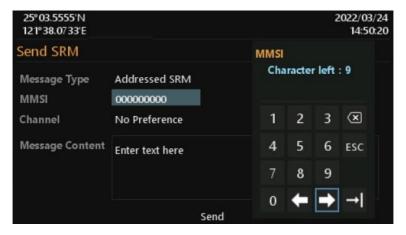

After entering the MMSI number, choose the **Channel**. It gives you the option to send message through channel A, B or Both A & B. By No Preference, which is the default option, the system will select the channel automatically. Then, compose the message.

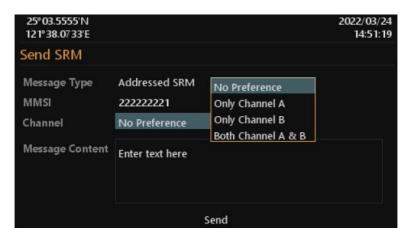

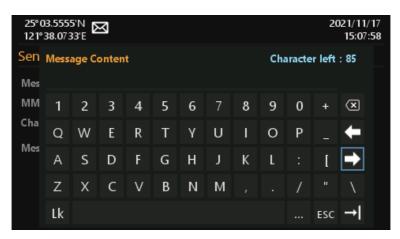

To send the message, press the send button on the bottom of the view and the system will ask whether to send the message. Select **YES** to send and return to Messages submenu, **NO** to cancel and stay at this view.

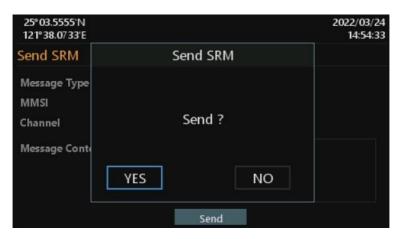

To leave this page, press and the system will ask whether to leave this view.

Select YES to leave, NO to stay at this view. For simple use, press two times and the system will return to the Messages submenu.

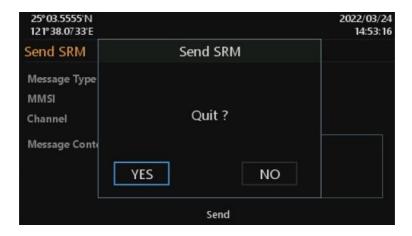

# 2.6 AIS Settings

This menu list provides access to settings that are required during installation of the transponder. There are a total of 9 submenus.

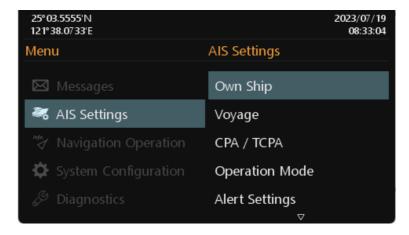

## 2.6.1 Own Ship

**Note:** Own ship settings are operator password protected, changes can only be saved when the operator password is entered. For password details, see section 2.12 of the M6 installation manual.

The following information about the vessel should be correctly set up by installation technician prior to operation.

- Ships MMSI number
- Ship Name limited to 20 characters
- Ship IMO number
- Call Sign vessel radio call sign (limited to 7 characters)
- Position of internal GPS antenna giving the location of the GNSS antenna connected to the AIS transceiver (integrated internal GPS receiver)
- Position of external GPS antenna giving the location of the GNSS antenna connected to any external position source connected to the AIS transceiver
- Length and Beam measured length and width of the ship (inland mode only)

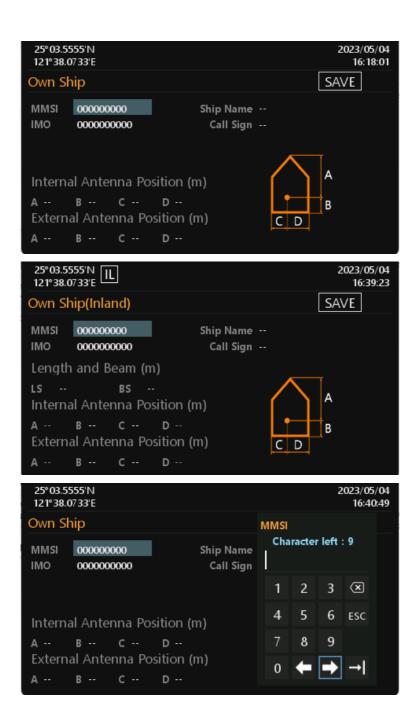

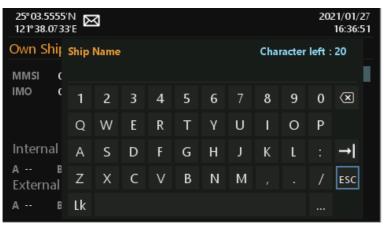

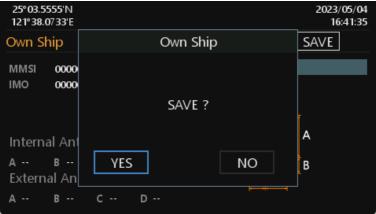

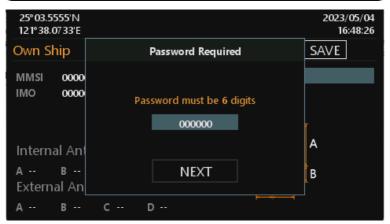

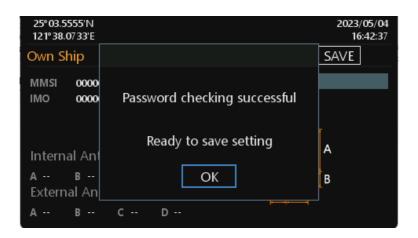

## 2.6.2 **Voyage**

In this submenu the following navigational information can be configured:

- Destination Ship's next destination port (limited to 20 characters).
- ETA Date Estimated date of arrival at destination (using UTC time)
- ETA Time Estimated time of arrival at destination (using UTC time)
- Ship Type use direction keys to select the type of vessel from the list
- Ship Cargo use direction keys to select the type of vessel from the list
- Navigation status use direction keys to select the suitable status from the list
- Person the number of person on board

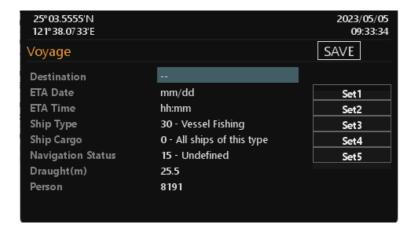

**Notice**: if Ship Type is Tanker, by regulation, whenever the ship navigation status is "Moored", the transponder's transmission power is automatically changed to 1W for safety measures.

At the right side of the view, you can see a block (Set1 ~ Set5) when pressing , you can input the setting name and then the system will save the current voyage setting to this Set. Next time, if you want to use the same setting, just select the Set, you saved, and press . The system will apply the setting to the current voyage value.

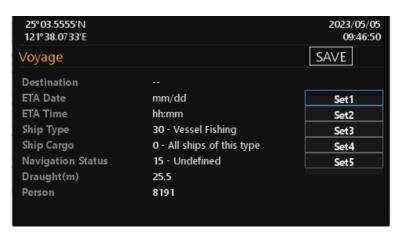

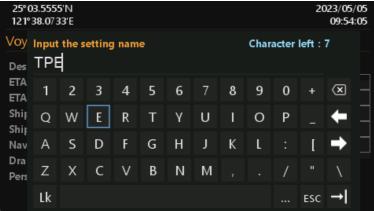

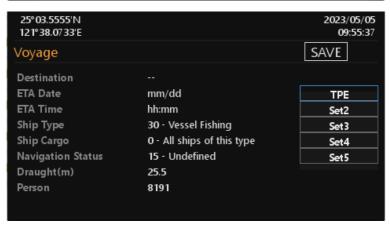

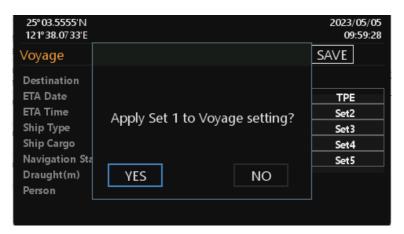

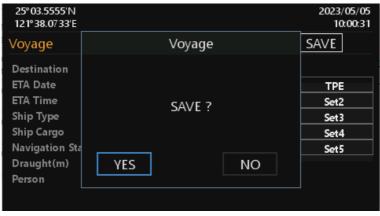

## 2.6.3 **CPA/TCPA**

In this submenu the closest point of approach (CPA) and time to CPA (TCPA) can be set. The vessels with insufficient CPA and TCPA will be displayed in the dangerous list and radar view with red color.

- CPA in nautical miles
- TCPA in minutes

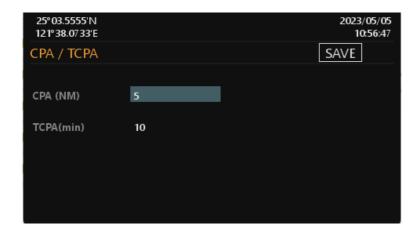

To save the setting, select the SAVE button in the view and press —. The system will ask whether the changes should be saved. Select YES to save or NO to discard and return to AIS settings submenu.

## 2.6.4 Operation Mode

You can configure the transponder to operate in SOLAS or INLAND mode. Each mode has some specific submenu and menu options. Displaying the SART Test on the M6 screen can be enabled or disabled by configuration setting (ON/OFF) as well.

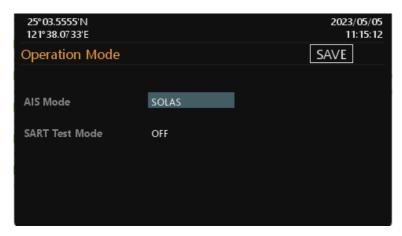

## 2.6.5 Alert Settings

This submenu can be used to enable or disable ALF sentence. For instance, if an ALF sentence is no enabled, the corresponding alarm would not activate.

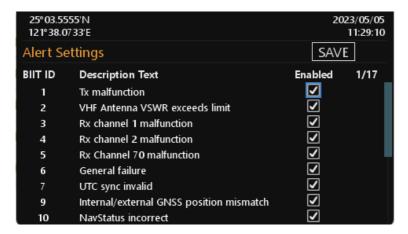

### 2.6.6 Long Range Settings

This section is password protected, value changes can only be saved using the operator password. This menu provides user choices to auto-response remote interrogation and settings of the response information.

You can set **Mode** to either Auto or Manual. The setting for the rest of information is either Provide or Not Provide.

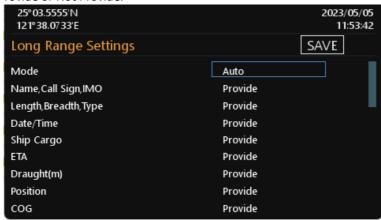

## 2.6.7 Long Range Broadcast

This section is password protected, value changes can only be saved using the operator password. Class A transmits Message 27 every 3 minutes through the channels alternately. Provided here are the options to change the transmitting channel (default 75 or 76) for Message 27.

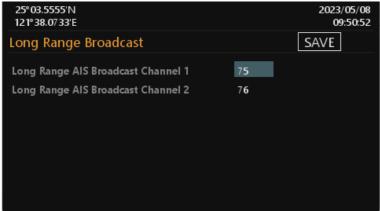

### 2.6.8 VSWR Settings

The VSWR setting function allows the fine-adjustment of VSWR threshold according to the cable length and VHF antenna characteristics.

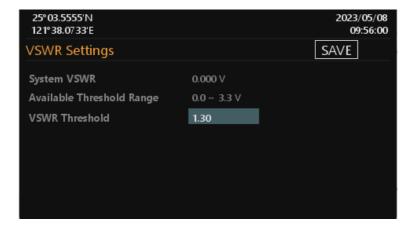

#### 2.6.9 Transceiver

This section is password protected value changes can only be saved using the operator password. The submenu allows the users to switch on or off the transmission and enable to switch the transmission power between 12.5 W, as "normal", and 1 W. The External Switch (SOLAS Mode Only) allows the user to set "No Function" and "Low TX Power Mode" function for "BLUE\_SIGN" connector on Junction Box.

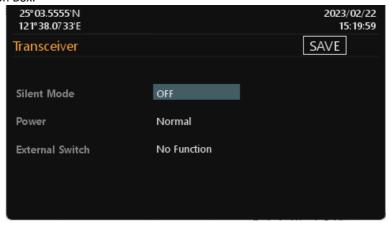

### 2.6.10 Extended Tow Dimension

This option provides users to setting extended dimension values used by towing vessels.

Under the following two conditions, this option will appear in the Menu.

- 1. AIS operate mode is INLAND mode or
- 2. in SOLAS mode, and Navigational Status is 12 = power-driven vessel pushing ahead or towing alongside.

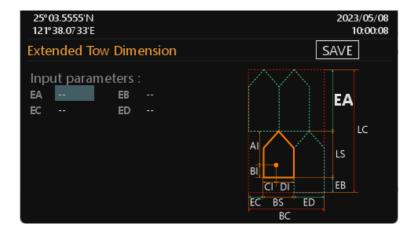

# 2.7 Navigation Operation

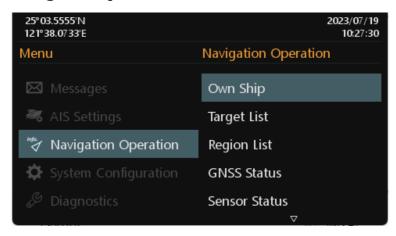

### 2.7.1 Own Ship

This option displays the full information on your ship, including both dynamic and static data. Use direction keys to change between dynamic and static information.

### Static data and Dynamic data

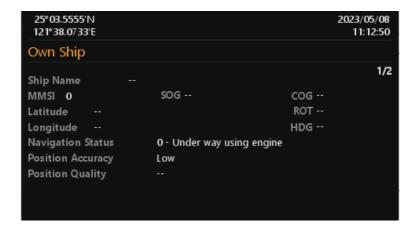

| 25°03.5555'N<br>121°38.0733'E |                  |            |                   | 3/05/08<br>1:13:42 |
|-------------------------------|------------------|------------|-------------------|--------------------|
| Own Ship                      |                  |            |                   |                    |
| Call Sign                     |                  | EPFD       | Undefined         | 2/2                |
| IMO                           | 0                | RAIM       |                   |                    |
| Ship Type                     | 0                |            |                   |                    |
| Ship Cargo                    | 0 - All ships of | f this typ | pe                |                    |
| Destination                   |                  |            |                   |                    |
| ETA                           |                  |            | Draught(m) 0.0    |                    |
| Dimension                     |                  |            | Person 0          |                    |
| Manoeuvre indicate            | or Not avai      | lable      | DTE Not available |                    |
|                               |                  |            |                   |                    |

#### Inland Vessel Information

The following information is only available under inland mode.

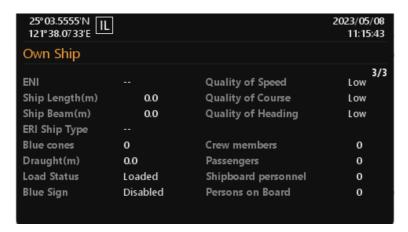

# 2.7.2 Target List

This option displays all received AIS information of other vessels including dynamic and static information. Use direction keys to select AIS target and then press to go through dynamic and static information of the selected vessel. There are two pages of ship details for SOLAS mode and another one page for Inland mode.

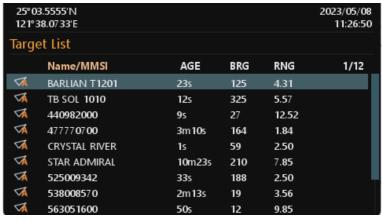

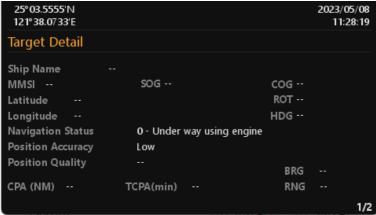

Use direction keys to continue reading the dynamic and static information of the selected vessel.

Additional inland information is available under inland mode.

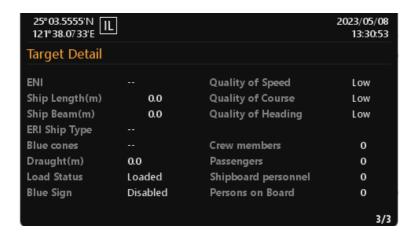

### Sorting vessels

In the list, press will open the pop-up window and user can sort the list according to vessels' MMSI, direction (BRG), or distance (RNG). Also user can choose what kinds of ship type whether should be displayed in the target list.

In the screenshot of the Target List, one subtitle has different color between others indicates the current sorting method.

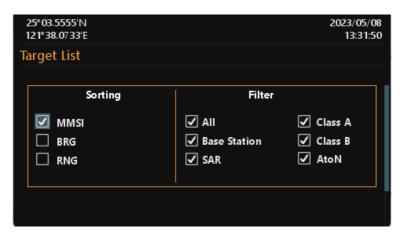

### 2.7.3 Region List

The region list displays all saved region areas. Use direction keys to traverse the list.

Press enables you to read the highlighted region information.

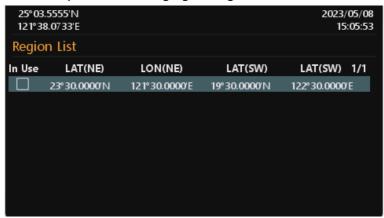

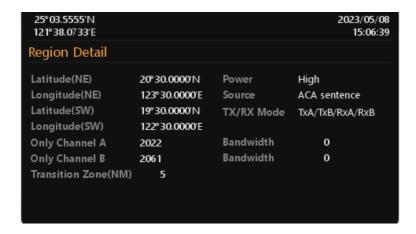

## Editing or Adding region content

You can add or modify the region area setting by pressing at the region list page. Use direction keys to select the field to edit, then press to enter the value.

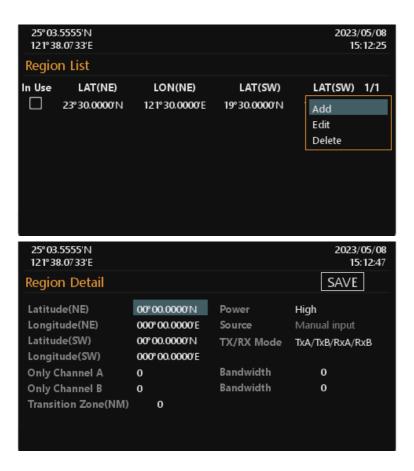

#### 2.7.4 GNSS Status

In this submenu the following GNSS information is displayed:

- GNSS Status show device's GNSS data
- GNSS Constellation GNSS source location distribution
- Ship Location -
- Satellite Signal to Noise Ratio GNSS source signal magnitude

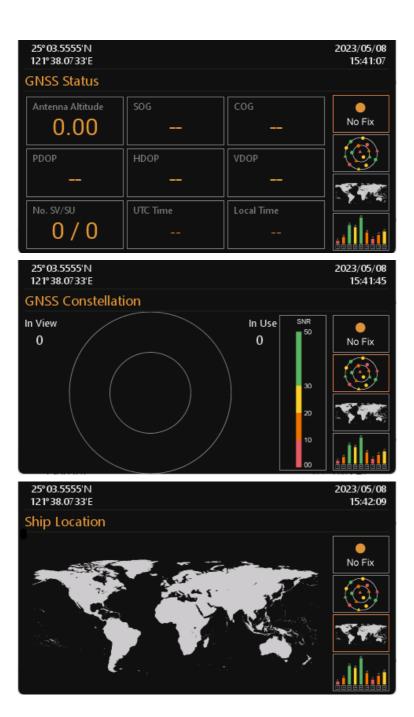

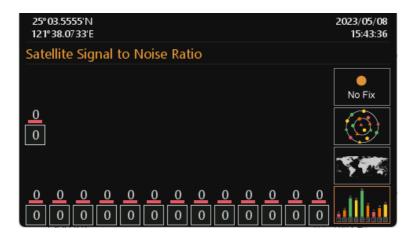

#### 2.7.5 Sensor Status

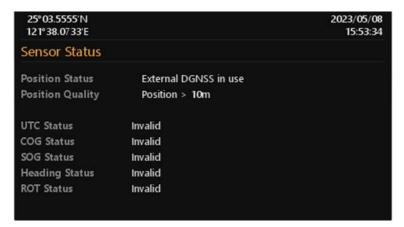

#### Display sensor statuses:

| SENSOR           | STATUS                                        |  |
|------------------|-----------------------------------------------|--|
|                  | External position source other than GNSS      |  |
|                  | Internal GNSS in use                          |  |
| Position Status  | External GNSS in use                          |  |
| Position Status  | Internal DGNSS in use (corrected; beacon)     |  |
|                  | Internal DGNSS in use (corrected; Message 17) |  |
|                  | External DGNSS in use                         |  |
|                  | No position                                   |  |
| Desition Quality | Manual position                               |  |
| Position Quality | Dead reckoning position                       |  |
|                  | valid position with no time stamp             |  |

|                | Position > 10m                        |  |  |
|----------------|---------------------------------------|--|--|
|                | Position with RAIM > 10 m             |  |  |
|                | Position <= 10 m                      |  |  |
|                | Position with RAIM <= 10 m            |  |  |
|                | Outdated position > 200 m             |  |  |
| UTC Status     | Valid / Invalid (Note 1)              |  |  |
| COG Status     | Internal COG / External COG / Invalid |  |  |
| SOG Status     | Internal SOG / External SOG / Invalid |  |  |
| Heading Status | Valid / Invalid                       |  |  |
| ROT Status     | Valid / Other ROT / Invalid           |  |  |

Note 1: When AIS not connected with internal GPS, UTC got lost and time unsynchronized, then the M6 will continue operation using indirect or semaphore synchronization.

## 2.7.6 Dangerous Target List

With the setup of closest point of approach (CPA) and time to CPA (TCPA), this submenu provides an efficient way to monitor vessels with insufficient CPA and TCPA. The dangerous targets can also be observed on radar view (with red color).

Use direction keys to traverse the list and press to read information of the selected vessel.

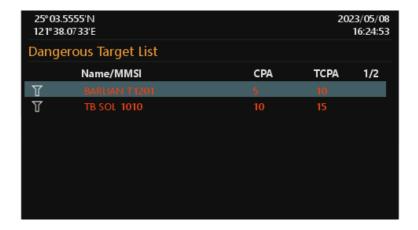

#### 2.7.7 Alert List

M6 features SART/MOB alarm that can appear any time during operation. When SART/MOB message is received, the ! or ! icon will appear in the status bar with beeping sounds twice from the buzzer.

There are 2 ways to access the Alert List: either through Main Menu/Navigation

Operation/Alert List or with the hot key by holding

for 3 seconds and the system will enter the Alert List screen. Another hot key in Alert List, by pressing you can select the alert between the first and the last.

The list shows all current AIS alerts and their status. Use direction keys to navigate the list. You can acknowledge (ACK) the alert message by pressing . The system will ask for confirmation if the chosen alert should be acknowledged. If the alert has not yet acknowledged, an indication icon will appear in the status bar till all acknowledged are made.

The transponder performs a function self-check continuously. If a self-check fails an alarm will occur. The Appendix shows all possible alarm scenarios.

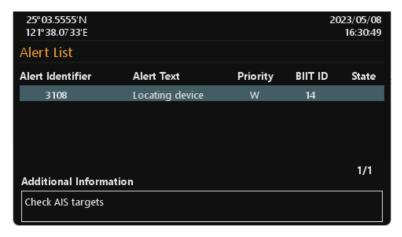

**Table** – BAM alert instance

| Alert ID            | Alert text         | Additional information                     | Prio               | Cat | Escal | BIIT ID |
|---------------------|--------------------|--------------------------------------------|--------------------|-----|-------|---------|
| 3108                | Locating device    | Check AIS targets                          | W                  | В   | W     | 14      |
| 3062                | General<br>fault   | Check AIS equipment                        | W                  | В   | W     | 6       |
| 3008                | Transceiver fail   | Not transmitting, check AIS                | W                  | В   | W     | 1       |
|                     |                    | Not receiving, check<br>AIS                | W                  | В   | W     | 3 ` 4   |
| 3015                | Lost<br>position   | Own ship position not transmitted          | W                  | В   | W     | 26      |
| 3116                | Impaired radio     | Reduced coverage (antenna VSWR)            | С                  | В   |       | 2       |
|                     |                    | Ch1 inoperative, check AIS                 | С                  | В   |       | 3       |
|                     |                    | Ch2 inoperative, check AIS                 | С                  | В   |       | 4       |
|                     |                    | DSC inoperative                            | С                  | В   |       | 5       |
| 3113                | Sync in fallback   | Check AIS for UTC time C B synchronisation |                    |     | 7     |         |
| 3003                | Lost ext<br>EPFS   | Check external position C B sensor         |                    |     | 25    |         |
| 3119                | Missing<br>COG     | Not transmitting COG                       | С                  | В   |       | 30      |
|                     | Missing<br>SOG     | Not transmitting SOG                       | С                  | В   |       | 29      |
|                     | Missing<br>Heading | Not transmitting<br>Heading                | С                  | В   |       | 32      |
|                     | Missing<br>ROT     | Not transmitting Rate of Turn              | С                  | В   |       | 35      |
| 3013                | Doubtful<br>GNSS   | Int/Ext GNSS position mismatch             | С                  | В   |       | 9       |
| Doubtful<br>heading |                    | Difference with COG exceeds limit          | С                  | В   |       | 11      |
| 3019                | Wrong<br>NavStatus | Check NavStatus setting                    | ck NavStatus C B 1 |     | 10    |         |
| 3009                | Lost MKD           | Cannot display safety related messages     | С                  | В   |       | 8       |

Note 1, Alert priority (Prio): W (Warning) \ C (Caution)

Note 2, BIIT ID 1 is generated if there is a malfunction in the transmitter hardware or the MMSI is set to "0".

**Table** - Alert state and audible annunciation for warnings

| Alert state          | Visual presentation | Audible annunciation                 |
|----------------------|---------------------|--------------------------------------|
| V: active –          |                     | 2 short audible signals and repeated |
| unacknowledged       |                     | as a warning after 3 minutes         |
| S: active – silenced | *                   | None                                 |
| A: active –          | 1                   | None                                 |
| acknowledged         | •                   |                                      |
| U: rectified –       |                     | None                                 |
| unacknowledged       | <b>V</b>            |                                      |

**Table** – Alert state and audible annunciation for cautions

| Alert state | Visual presentation | Audible annunciation |
|-------------|---------------------|----------------------|
| A: active   | <u>!</u>            | None                 |

# 2.7.8 Alert History

This submenu lists all recorded alarms and time of occurrence.

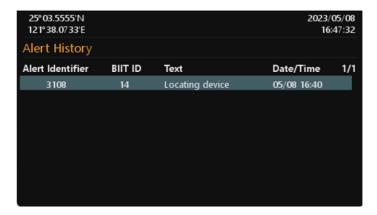

### 2.7.9 MOB crew list

This page explains how to assign a friendly crew name to an individual AIS MOB Marine Survivor location device (MSLD) or AIS SART. The pre-entered name can then be displayed upon receiving an AIS MOB message alert from the crew members allocated MMSI identity. An SD Card should be inserted under the M6 front facing cover flap, used to store the crew MOB crew list information. Up to 100 sets of MMSI with crew member name can be stored.

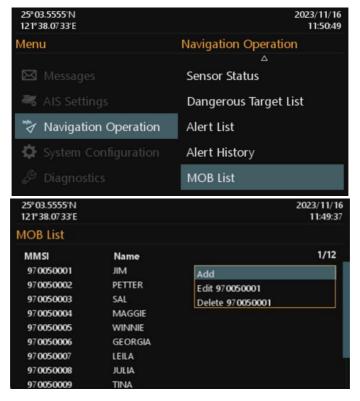

Pressing Fin will display the following three sub-menus.

- Read From SD Card: Read MMSI and Names from MobList.csv list saved on the SD card.
- Save To SD Card: Save MMSI and Names to MobList.csv on the SD card.

Clear MOB List: Delete all MMSI and Names.

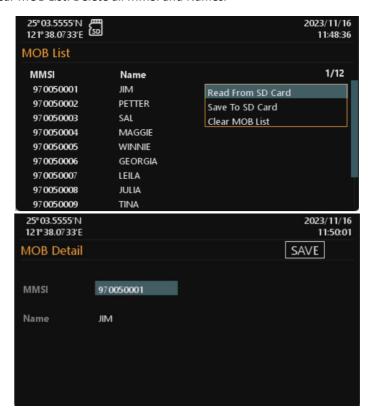

It might be more convenient to edit a large crew name list on a computer screen. Use a text editor program to access the SD card from a computer and edit and re-save the MOBI ist.CSV file.

The format of the MOBList.CSV file is as shown here. The first-row column A must contain "MMSI" then in column B "Name". The crew list then starting from the second row, input the desired MMSI and Names. Be careful to keep the same file name when resaving the list.

|   | Α         | В       |
|---|-----------|---------|
| 1 | MMSI      | Name    |
| 2 | 970050001 | JIM     |
| 3 | 970050002 | PETTER  |
| 4 | 970050003 | SAL     |
| 5 | 970050004 | MAGGIE  |
| 6 | 970050005 | WINNE   |
| - | ODONEONOS | aronati |

# 2.8 **System Configuration**

System configuration provides access to user configurable preferences for M6. All user settings are stored within the transponder and will be maintained if the power supply is switched off.

After the setting is done, press SAVE button in the view and the system will ask whether the changes should be saved.

Select YES to save or NO to discard and return to System Configuration submenu.

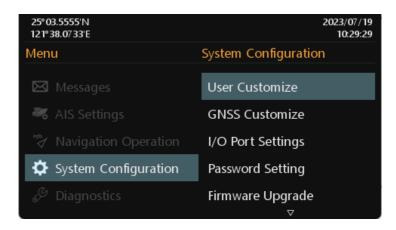

#### 2.8.1 User Customize

Customize provides personalization settings:

- Language select the user interface language from the available language options
- Dimmer brightness setting from 0 (low) to 10 (high)
- Dimmer Mode set the Dimmer Mode to Auto or Manual
- Key Beep turn on or off the key beep
- Time Zone set the time zone

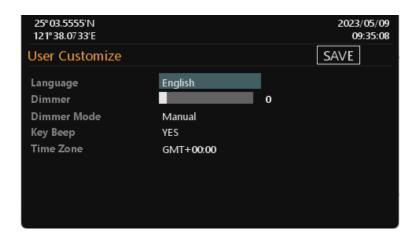

#### 2.8.2 GNSS Customize

This submenu allows the user to change the supplied voltage of the GNSS antenna between 3.3 V or 5 V and select up to 3 of the 4 GNSS systems supported at any one time. It also allows to switch the operating altitude.

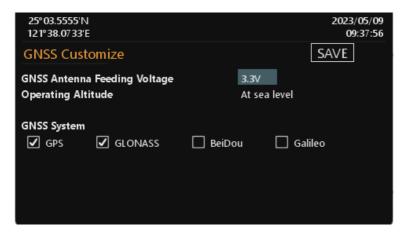

#### 2.8.3 I/O Port Settings

This option provides an overview of baud rates and checksum on all ports.

| 25°03.5555'N<br>121°38.0733'E |           |          | 2023/12/12<br>15:43:27 |
|-------------------------------|-----------|----------|------------------------|
| I/O Port Setting              | js .      |          | SAVE                   |
| Port                          | Baud Rate | Checksum |                        |
| PILOT (front)                 | 38400     | Required |                        |
| PILOT (rear)                  | 38400     | Required |                        |
| DISP                          | 38400     | Required |                        |
| Long Range(LR)                | 38400     | Required |                        |
| DGNSS                         | 38400     | Required |                        |
| Sensor 1                      | 4800      | Required |                        |
| Sensor 2                      | 4800      | Required |                        |
| Sensor 3                      | 4800      | Required |                        |
| USB                           |           | Required |                        |

### 2.8.4 Password Setting

This submenu enables change of the default operator password. Certain important settings stored within the transponder can only be changed using the operator password.

The Password is required for the access of the following chapters:

- Own ship contains information about MMSI, vessel name, IMO, call sign and dimension.
- Long Range Settings -
- Long Range Broadcast -
- Transceiver enables the option to activate/deactivate AIS transmission
- I/O Port Settings about baud rate configuration of sensors

**Default password:** please refer to section 2.12 in INSTALLATION Manual

Use direction keys to select **Old Password**, **New Password** and then press to enter value. To save the settings, press SAVE button in the view and the system will ask whether the changes should be saved. Select YES to save or NO to discard and return to System Configuration submenu.

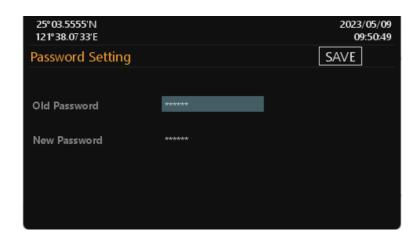

# 2.8.5 Firmware Upgrade

This option is used when upgrading the transponder firmware version from the SD card.

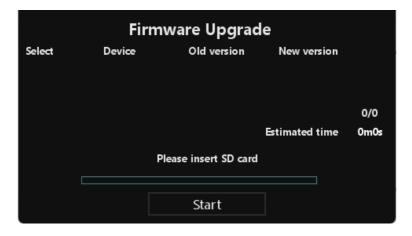

#### 2.8.6 Ethernet Setting

The default IP address and Mask is 192.168.0.100/24. Input groups NAVD, TGTD and SATD are always enabled.

In this submenu the following Ethernet setting can be configured:

IP address and network mask of AIS transceiver

Valid IP address ranges are shown as below:

10.0.0.0 ~ 10.255.255.255 (10/8 prefix)

172.16.0.0 ~ 172.31.255.255 (172.16/12 prefix)

192.168.0.0 ~ 192.168.255.255 (192.168/16 prefix)

SFI of AIS transceiver

SFI Range for AIS is AI0000 ~ AI9999. If SFI is AI9999 (default), M6 will not send data to Ethernet.

Additional input multicast group

This setting is used for additional input groups.

- Transmission group
- SFI for Primary position sensor
- SFI for Secondary position sensor
- SFI for Primary SOG/COG sensor
- SFI for Secondary SOG/COG sensor
- SFI for Primary heading sensor
- SFI for Secondary heading sensor
- SFI for Primary ROT sensor
- SFI for Secondary ROT sensor
- SFI for Primary AIS Control
- SFI for Secondary AIS Control
- SFI for Primary alert command source
- SFI for Secondary alert command source

Table – Input transmission groups with applicable sentences

| Tx    | Multicast   | Port  | Typical     | Typical sentences   | Message |
|-------|-------------|-------|-------------|---------------------|---------|
| group | address     |       | talker ID   |                     | type    |
| NAVD  | 239.192.0.4 | 60004 | GA, GP, GN, | DTM, GBS, GNS, RMC, | SBM     |
|       |             |       | LC, IN,     | VBW, VTG, GGA, GLL  |         |
|       |             |       | HE,         | HDT, THS,           |         |
|       |             |       | TI          | ROT                 |         |
| NAVD  | 239.192.0.4 | 60004 | EC, EI, IN  | ABM, ACA, AIR, BBM, | CRP     |
|       |             |       |             | SSD, VSD            |         |
| TGTD  | 239.192.0.2 | 60002 | RA          | ABM, ACA, AIR, BBM, | CRP     |
|       |             |       |             | SSD, VSD            |         |
| SATD  | 239.192.0.3 | 60003 | HE          | HDT, THS            | SBM     |
| PROP  | 239.192.0.8 | 60008 | Proprietary | PAMC                | SBM     |

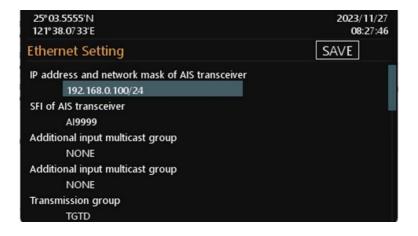

### 2.8.7 NMEA 2000 Settings

This page provides users with the option to enable or disable NMEA 2000, as well as configure System Instance and Device Instance settings.

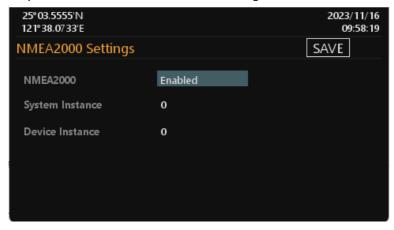

### 2.8.8 Factory Reset

This page allows the user to restore the default factory settings. It will restore the system preference settings and AIS settings.

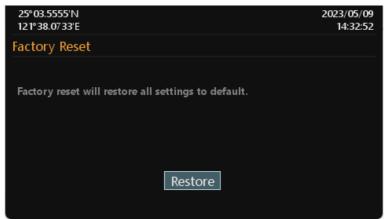

# 2.9 **Diagnostics**

This submenu provides users to check system statuses. There are a total of 7 check options.

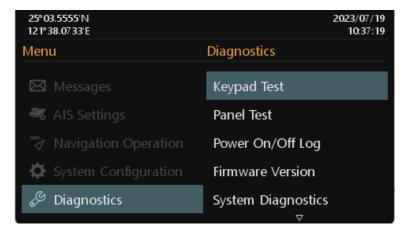

### 2.9.1 Keypad Test

This option provides keyboard testing. Pressing button during testing, a corresponding button on the screen will response. After all buttons are tested, a message will indicate. Press OK to exit. To quit test without completing, wait for 30 seconds and the system will return to the Diagnostics submenu.

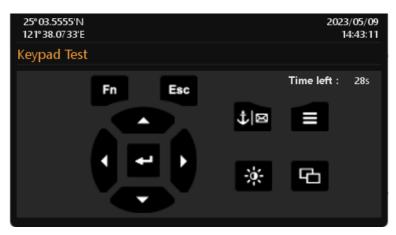

### 2.9.2 Panel Test

In the submenu users can test the brightness of the screen.

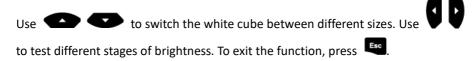

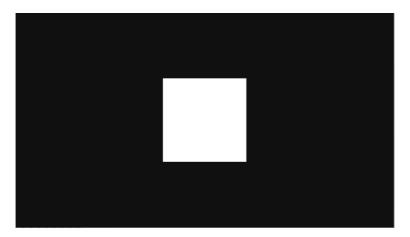

## 2.9.3 Power On/Off Log

This option provides activation and silent mode history. An event of less than 15 minutes duration will not be recorded in the history.

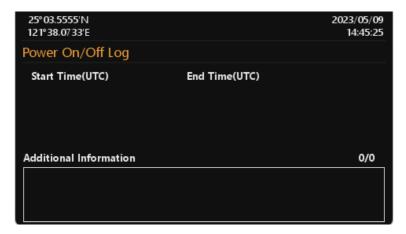

#### 2.9.4 Firmware Version

Provide model name, transponder firmware, display firmware, etc.

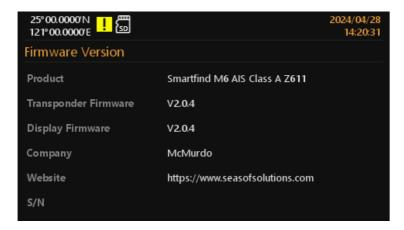

### 2.9.5 System Diagnostics

This option provides users to simply check the transponder condition. Press the system will reset the time and count value.

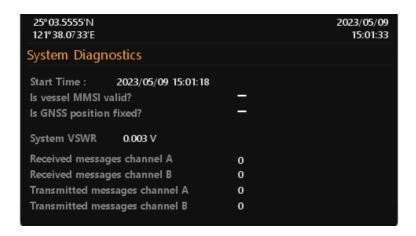

### 2.9.6 Debug Messages

This page displays NMEA 0183 sentences output by AIS.

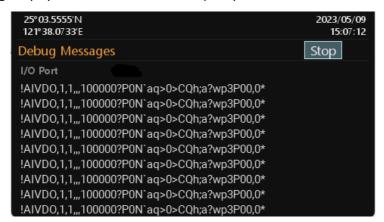

#### 2.9.7 Communication Test

Communication between M6 and other Class A device can be tested. The procedure starts by transmitting Message 10 to an addressed Class A MMSI. The addressed MMSI, once received Message 10, will return Message 11. The test is then complete when the transponder successfully receives the Message 11.

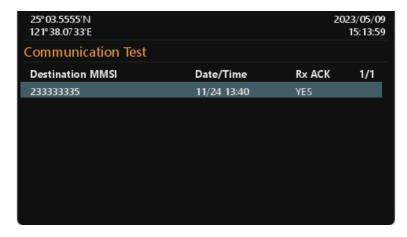

Press to start the communication test. The system will show Target List that only has targets with Class A type. Use direction keys to select a target and then press to start the transmission of Message 10.

# 2.9.8 Ethernet Error Logging

This option provides users to check the counts of errors detected in processing datagrams containing IEC 61162-1 sentences from Ethernet.

- TAG checksum error;
- TAG syntax error (line length, use of delimiters, invalid characters);
- TAG framing error (incorrect start or termination of TAG block);

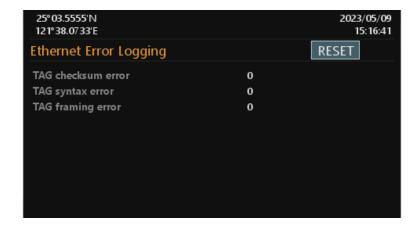

# 3 INLAND AIS OPERATION

# 3.1 Inland Messages

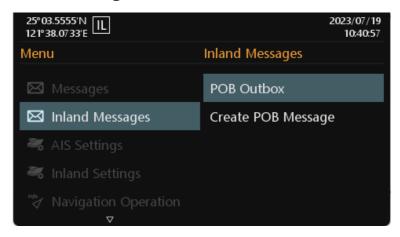

#### 3.1.1 POB Outbox

The submenu displays log of sent Number of person on board (RFM55/IFM16) messages. The SOLAS Mode sends the total number of persons on board as a binary message with international IFM16.

The Inland Mode sends a message with number of crew, personnel and passengers as a binary message with inland branch RFM55 or IFM16.

Use direction keys to select a message and press to display message content.

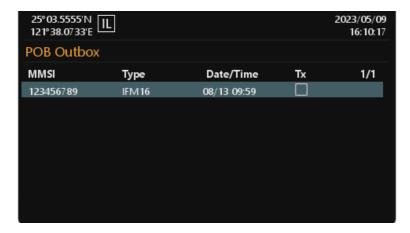

### 3.1.2 Create POB Message

In this submenu users can compose number of person on board (RFM55/IFM16) messages. Number of person onboard can be configured in Inland Settings. When "Broadcast SRM" is selected, just omit the Destination MMSI. The **Data Type** provides the option either to send the data in RFM55 or IFM16. Channel gives you the option to send the message through channel A, B, A&B, or No Preference. By No Preference, which is the default option, the system will select the channel automatically.

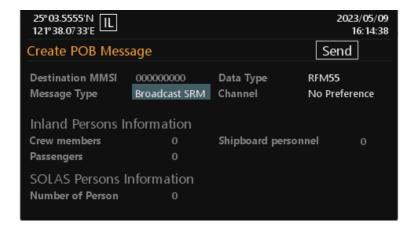

# 3.2 Inland Settings

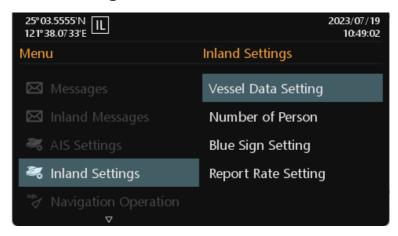

### 3.2.1 Vessel Data Setting

Inland related vessel data can be set in this submenu:

- ERI Ship Type ERI classification code.
- ENI European Number of Identification or European Vessel Identification
   Number
- Blue cones The number of blue cones or blue flag status for the cargo (1, 2 or 3 blue cones, or blue flag).
- Load Status "Loaded", "Unloaded", "Unknown"
- Quality of Speed, Course, Heading will be shown as "High" when the target vessel is using an approved sensor to generate this data, or Low if the data is derived from internal GNSS only.
- Number of Tugboats The number of assisting tugboats (from 0 to 6 or unknown)
- Air Draught The air draught of the vessel. (vessel's highest point to waterline)

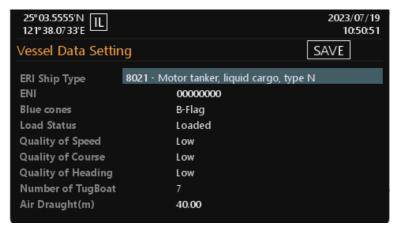

#### 3.2.2 Number of Person

This submenu provides Number of Person (RFM55) setting:

The number of crew (0 to 254 or unknown), passengers (0 to 8190 or unknown) and other shipboard personnel (0 to 254 or unknown).

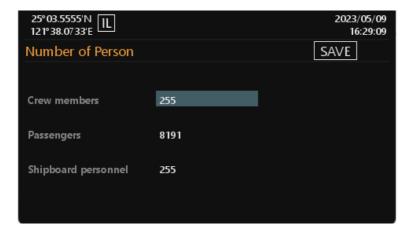

# 3.2.3 Blue Sign Setting

Blue Sign information helps you recognize the approaching vessels in your inland waterway area. A "blue sign" switch may optionally be connected to the AIS transceiver during installation. This setting enables or disables the blue sign switch on the Junction Box.

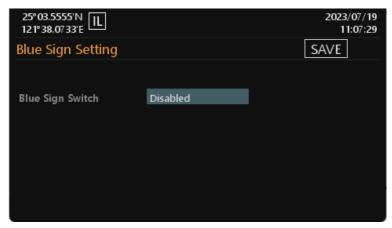

# 3.2.4 Report Rate Setting

Set M6's report rate. Selectable report rates are Auto/ 30 SEC./ 15 SEC./ 10 SEC. etc.

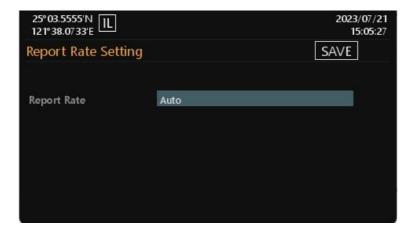

# **4 DOCUMENT REVISIONS**

| Date       | Rev/Issue | Changes         |
|------------|-----------|-----------------|
| 2024-02-21 | 1         | Initial issue   |
| 2024-04-18 | 2         | P9,P54,P57,P60  |
| 2024-04-30 | 3         | Graphics update |
|            |           |                 |
|            |           |                 |
|            |           |                 |
|            |           |                 |
|            |           |                 |
|            |           |                 |
|            |           |                 |

**NOTE:** 

# NetWave Systems B.V.

Blauw-roodlaan 100, 2718 SJ Zoetermeer The Netherlands Phone: +31 (0)881181500

Email: info@seasofsolutions.com www.seasofsolutions.com